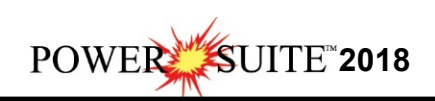

# **2018 Download and Installation Procedures**

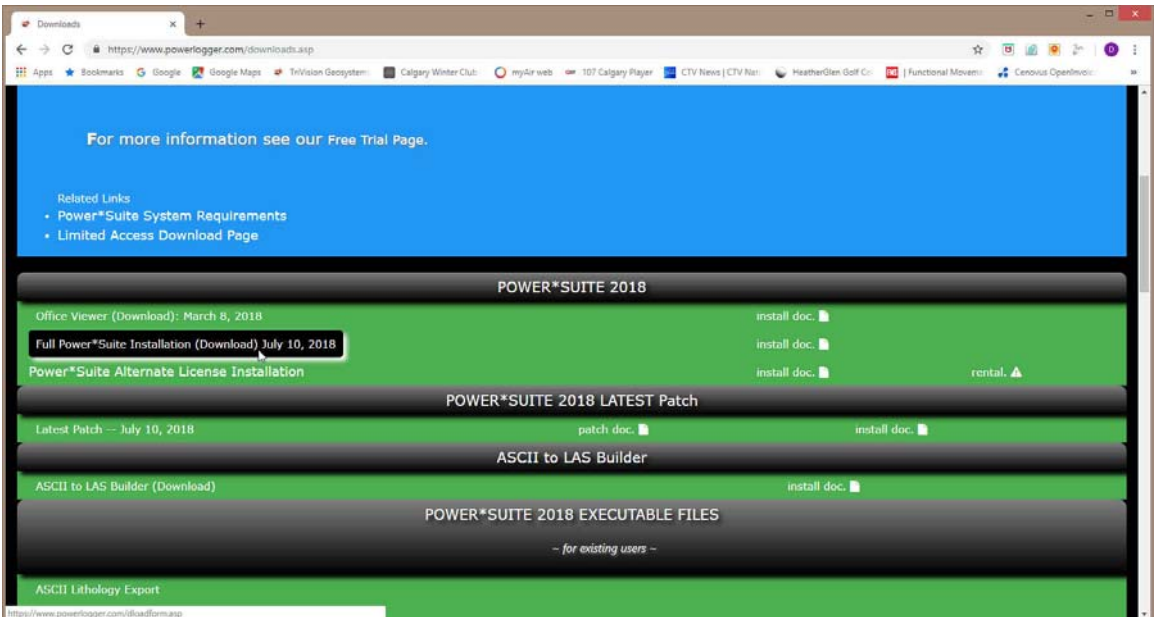

1.) **Click** on the **Full Power\*Suite Installation selection** from our downloads page www.powerlogger.com/downloads.asp. This will activate a Submit Customer Information Page.

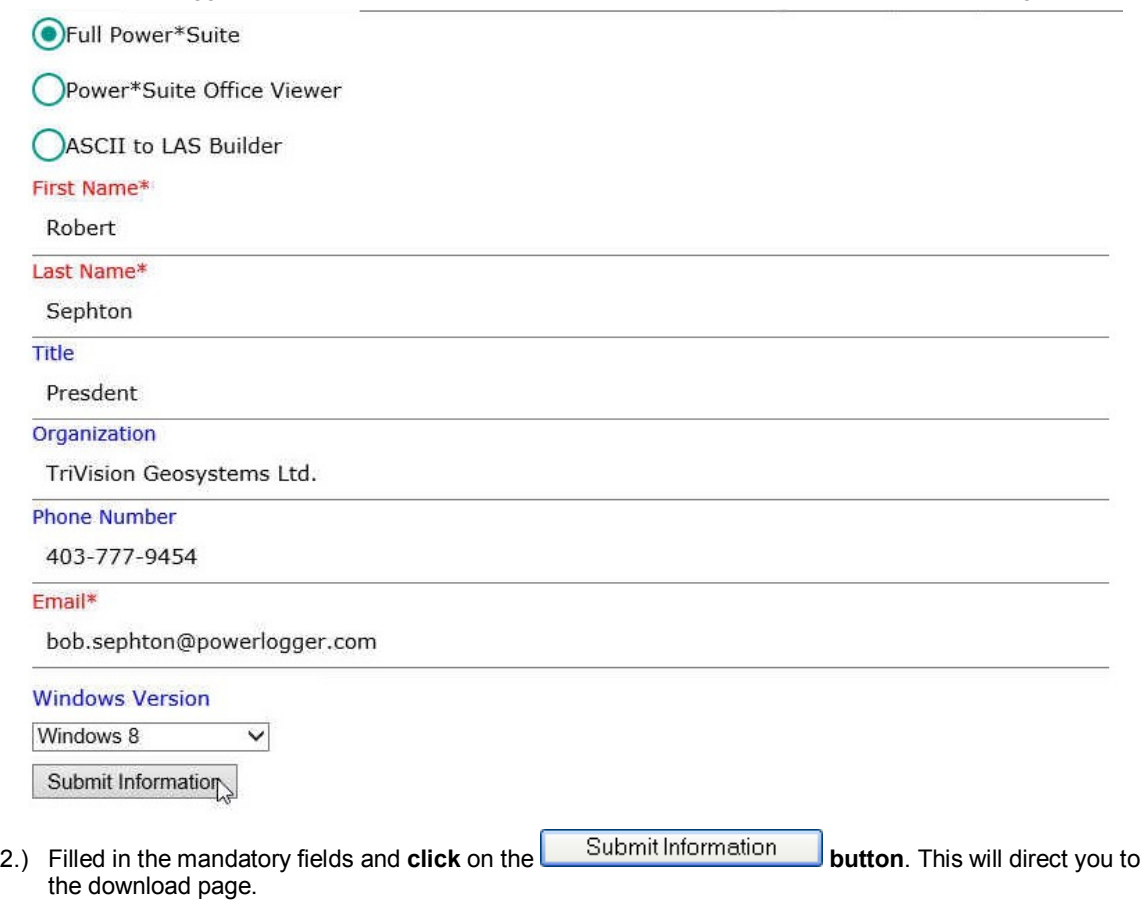

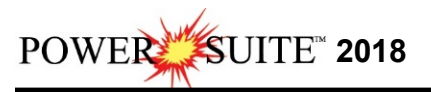

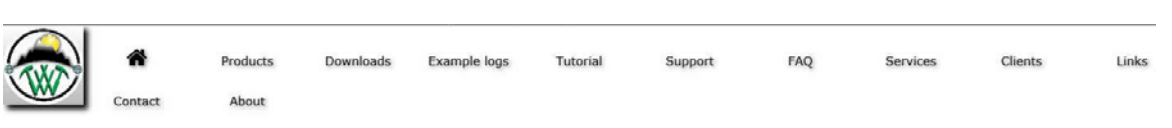

#### Download: "Full Power\*Suite"

3.) **Click** on the **Download: "Full Power\*Suite"** verbiage. This will activate the download file **PS2018Setup.exe**.

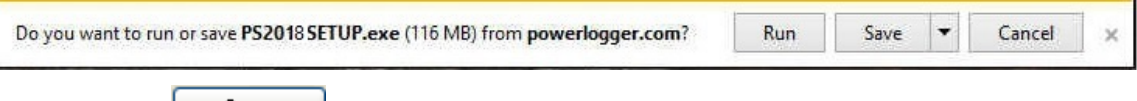

- 4.) **Click** on the **button** and the file will be saved to your downloads folder.
- 5.) Depending on your computer settings you may be asked to allow the application to Run. If you allow this down load to run this will activate the Power\*Suite 2018 Download Installer shown below.

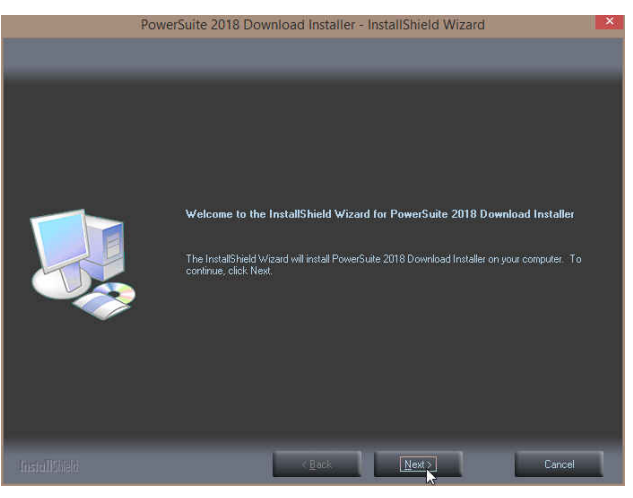

6.) **Click** on the **button** to continue. This will activate the Ready to Install Window shown below.

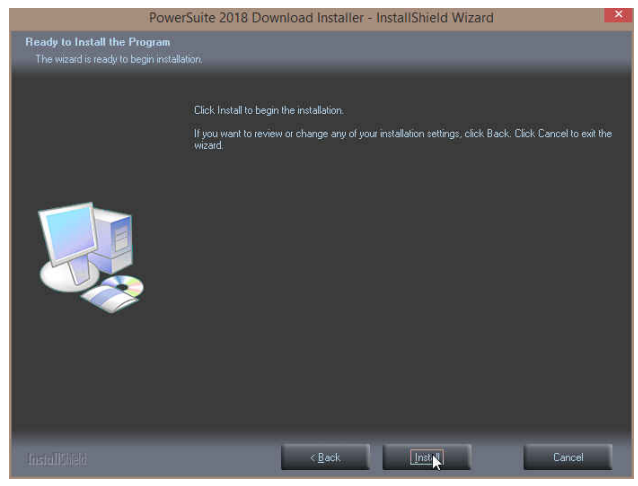

7.) **Click** on the **button** to begin the process of extracting the files. When they have been extracted you will be prompted with the Finished Window.

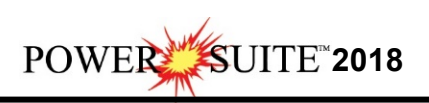

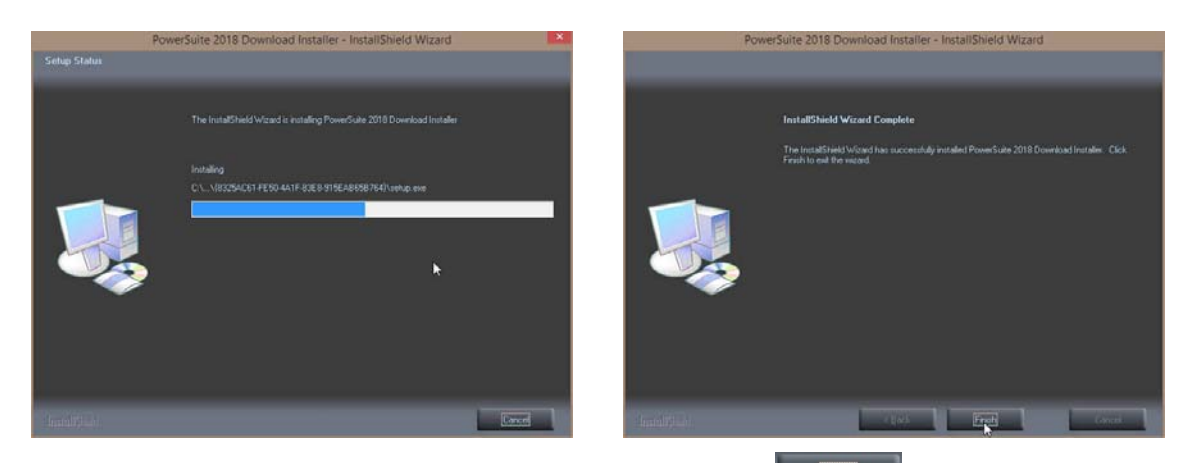

8.) When the files are finished extracting you will see the **Click button**. This will begin the installation of Power\*Suite 2018. If the installation does not proceed you will want to locate and run a file called **setup.exe** in the C:\PS2018SETUP\ folder.

### **Power\*Suite Installation Procedure**

1.) This will activate the Install Shield setup followed by the Windows Install window and the

**Power\*Suite Welcome Message** Window. Click on the **Mext** and **button**.

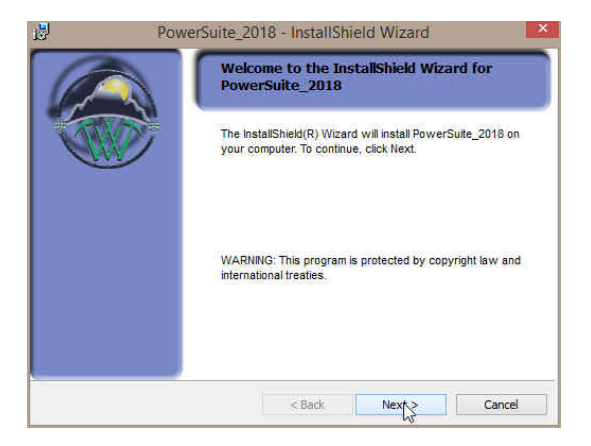

2.) This will activate the License Agreement window. Click on the **B** beside I accept the terms **in the license agreement.** Then **click** on the **button button.** 

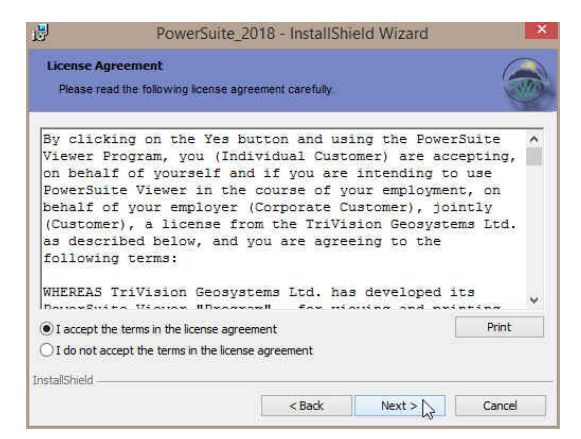

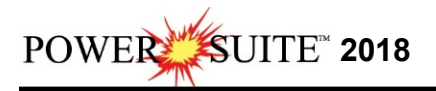

3.) This will activate the Customer Information window with User Name and Organization fields. In the Install this application for portion of the window Click on the **E** beside Anyone who

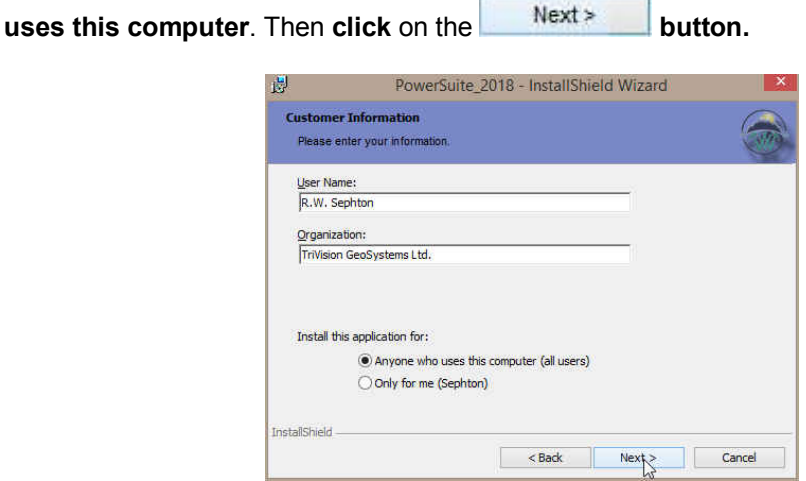

4.) a.) This will activate the **Custom Setup** window with the Floating not activated. If you do not need to **utilize a second type of Power\*Suite licensing 4. b)** or **change** the **Install folder** 

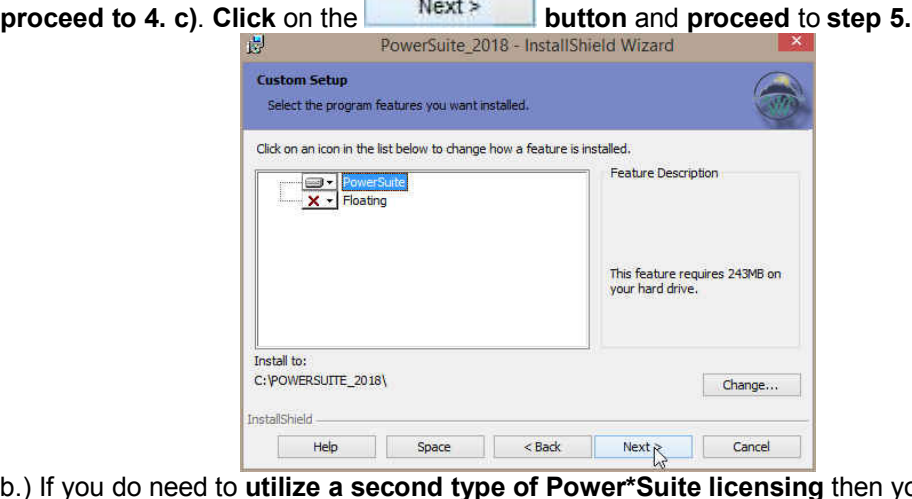

4) b.) If you do need to **utilize a second type of Power\*Suite licensing** then you will want to **click** on the **Floating Option** and select the Floating Option otherwise **Click** on the  $Next >$  **button**.

The floating folder allows the user to have three licensing types available. This could be a Subscription License (QLM), a HASP key activation for Power\*Log and a QLM or another HASP key activation for Power\*Curve.

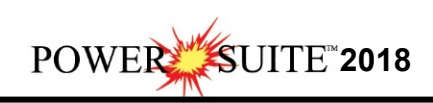

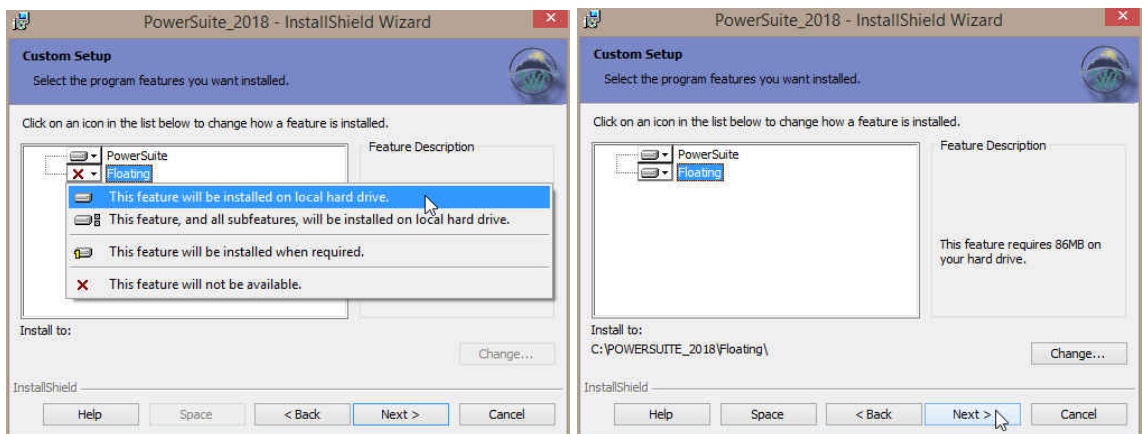

4) c.) The user can also change the install folder. To change the install folder **click** on the

**button**. This will activate a **Change Current Destination window** The Default installation folder location window with **C:\ PowerSuite\_2018** and you can create a new

folder by **clicking** on the **icon** and **typing in a path and folder name** in the appropriate

field **or** navigate to an existing folder by **clicking** on the **icon**. Then **click** on the

**button**. This will put you back into the Custom Setup window.

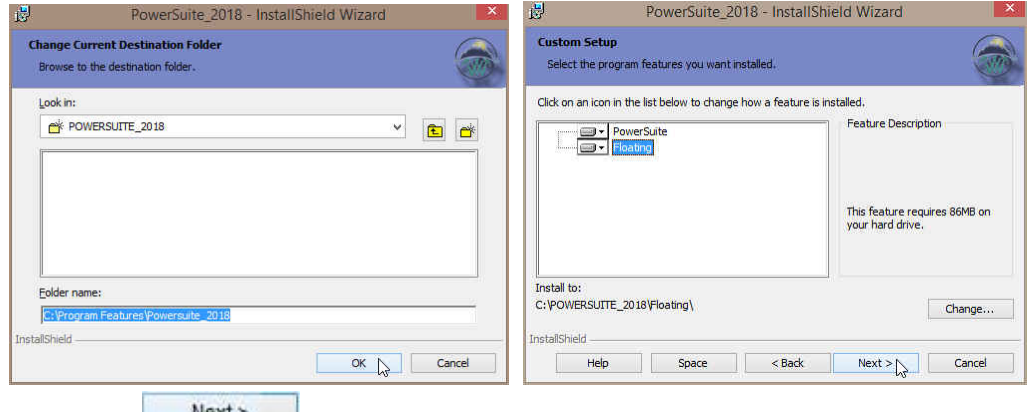

5) **Click** on the **button**.

OK

6) This will activate the Setup for Hasp Window. If you have a Hasp USB key and it has been or will be activated for Power\*Suite 2018 Click on the **button**. If you do not have a hasp key and you are evaluating or subscribing then **Uncheck** the **Dres, I want to use a HASP key** and then **Click** on the **button**

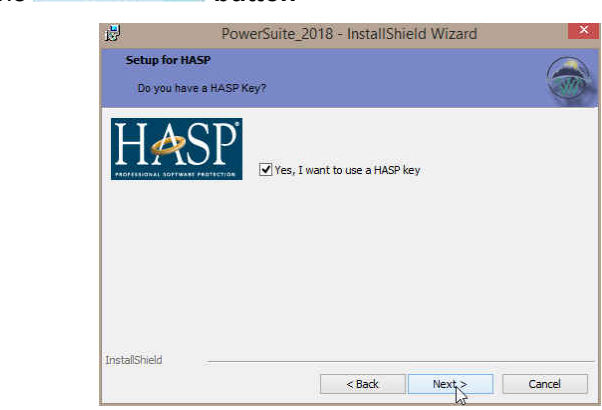

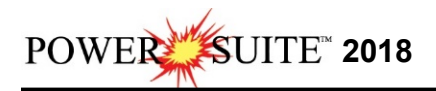

7) This will activate the Ready to Install window. **Click** on the **button**.

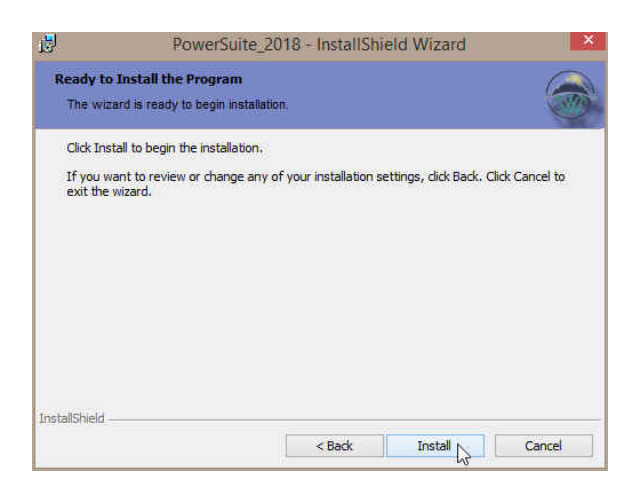

8) Next the user will see the Installing **Power\*Suite window** copying files, writing to the registry, creating desktop icons, creating start menu folder, ODBC components etc. An example of this window can be seen below.

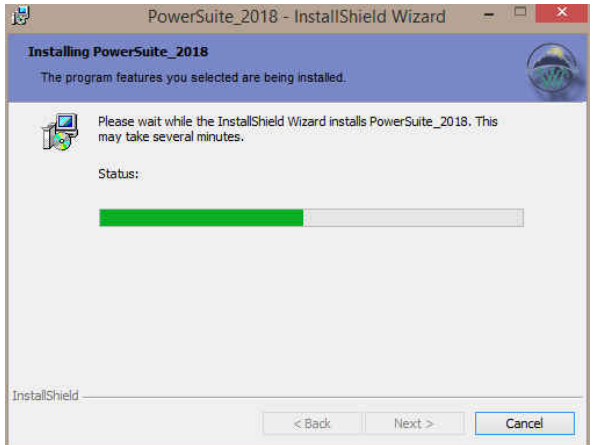

9) Once the Power\*Suite Installation has been completed the Hasp Device Driver Installation Welcome window will be activated. Click on the **button** button.

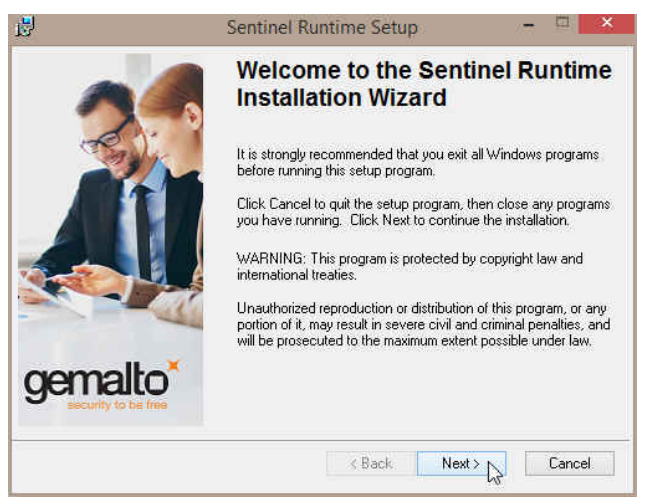

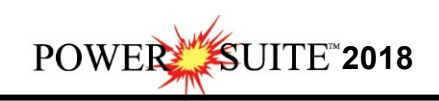

10) This will activate the End User License Agreement for the Hasp Driver. **Click** on the radio button **b**eside **I** accept the license agreement. Then click on the  $Next > 1$ **button.**

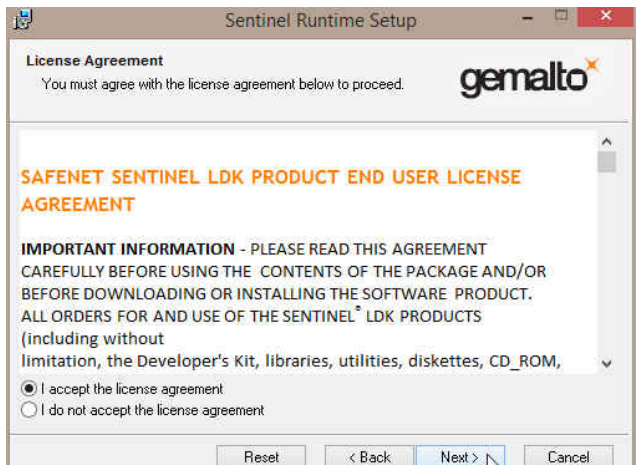

11) This will initiate the Ready to install window. **Click** on the **button.** 

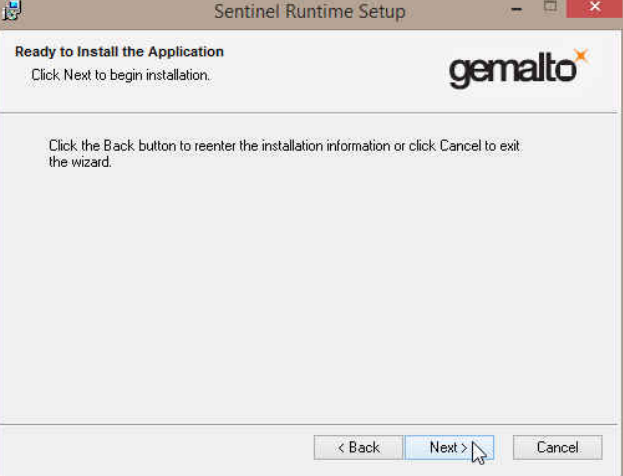

12) This will initiate the install windows for the HASP device drivers.

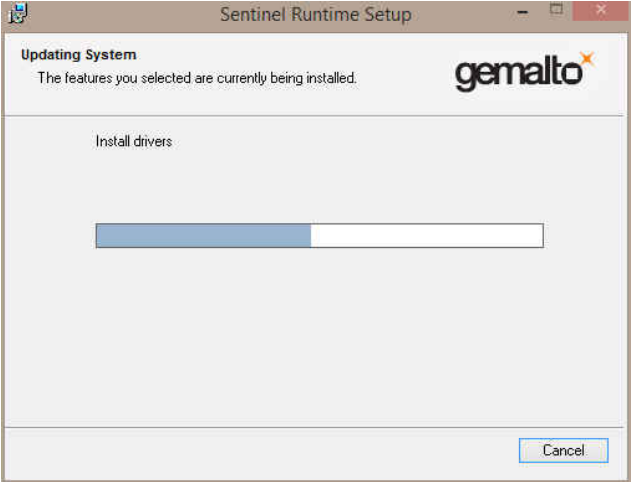

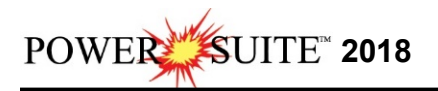

13) When the installation is complete the program will activate the Successfully Installed window. **Click** on the **button** 

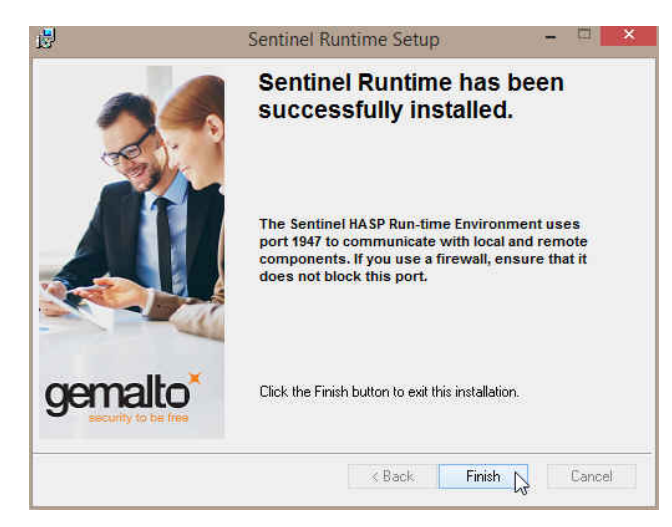

14) Once the Update Installation is complete the **Install Wizard Completed** window shown

below will be activated. **Click** on the **button** for the Main install.

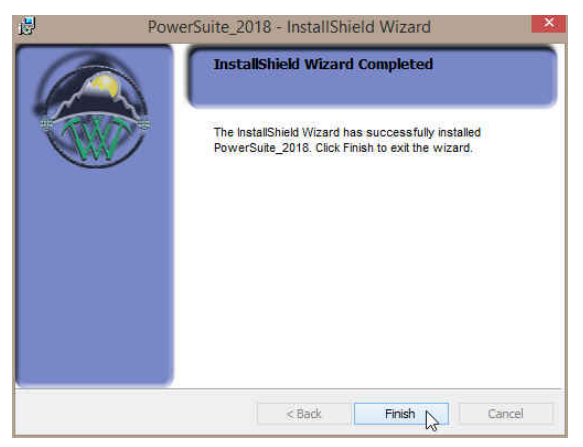

You will now have successfully installed Power\*Suite and the Hasp driver.

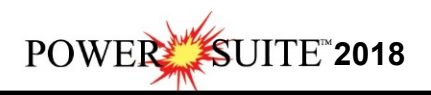

## **Time License Activation**

#### **If you have a hasp key and you want to reactivate the Hasp key to the latest version skip to page 13**.

The user will want to run our License Selector application

(c:\Powersuite\_2018\select.exe) which can be found in your Windows Explorer or

click on the **button on the taskbar and Click on All Programs and Click on** PowerSuite 2018, click on Utilities and then select the License Selector. This will activate the License Selector shown below. You may also select License Selector 2018 from the Desktop Power\*Suite\_2018 folder created during the install.

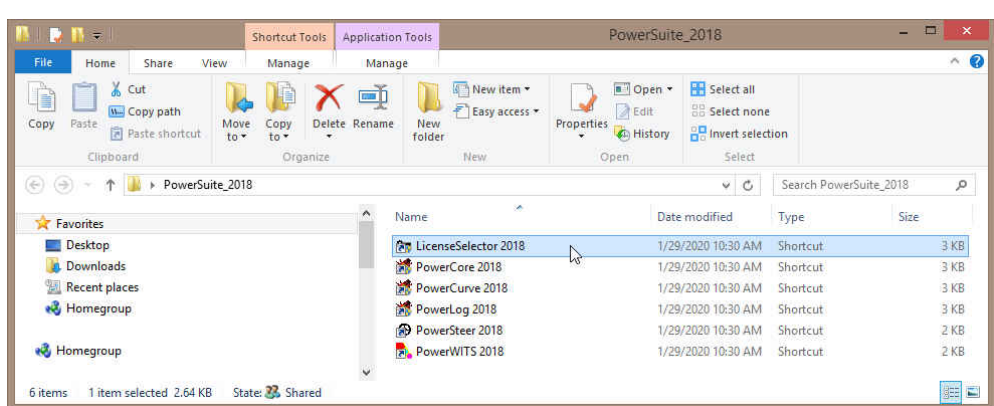

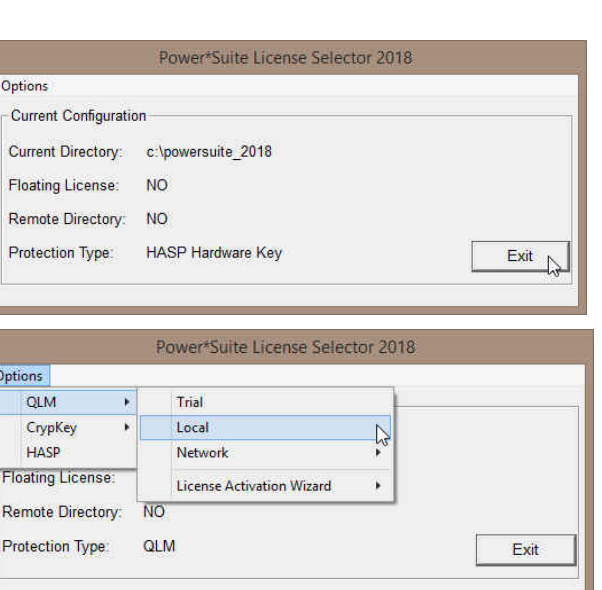

- 1.) **Click** on the **Options** pull down menu and **Select QLM**, then **Select Local** as shown above.
- 2.) Then **Click** on the **Options** pull down menu and **Select QLM**, then **Select License Activation Wizard** and then **Select Local** as shown below.

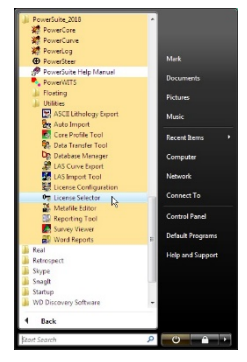

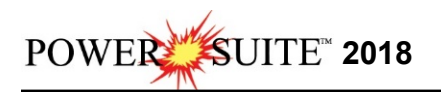

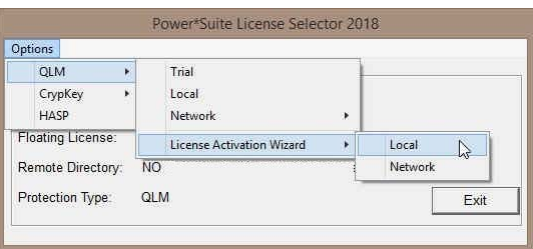

3.) This will activate a QLM Security Info window and **click** on the **button**.

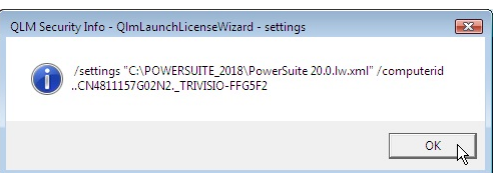

4.) This will activate a **User Account Control** asking you if you want to let the

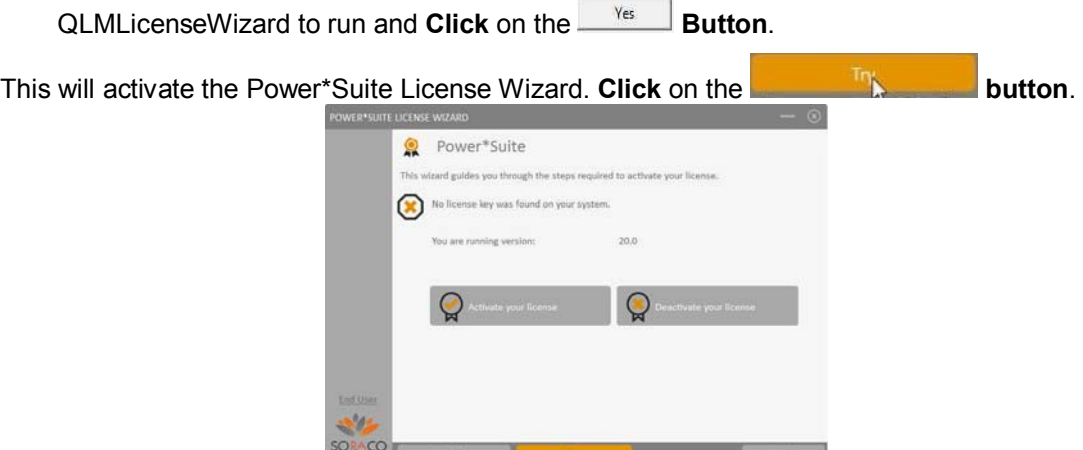

5.) This will activate the User Registration window shown below. **Enter** in your **contact information** and remember you must fill in a legitimate email address as your Activation code will be emailed to you. The Country field is not a mandatory field. Then **click** on the **Register button** 

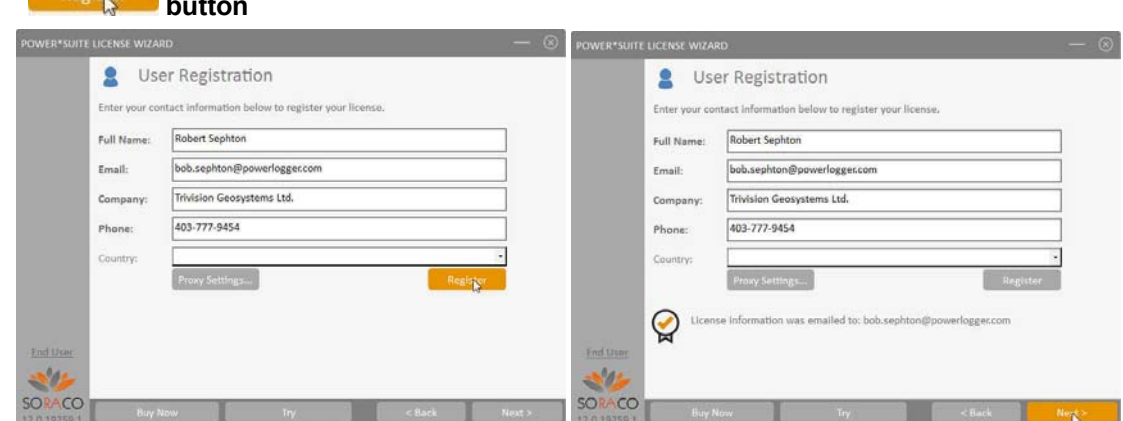

6.) This will activate a message within the User Registration window indicating that an email will be sent to you with your License activation. This window is shown on the above on the right. **Click** on the **button.** This will activate the Activate Online message box with a empty Activation Key Field

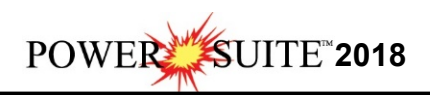

7.) Check your emails. You should receive an email from Trivision Geosystems Ltd. This email should be sent within minutes. An example of our email is shown on the next page and you can then **write down or copy and paste the Activation Key** into the **Activation Key field**.

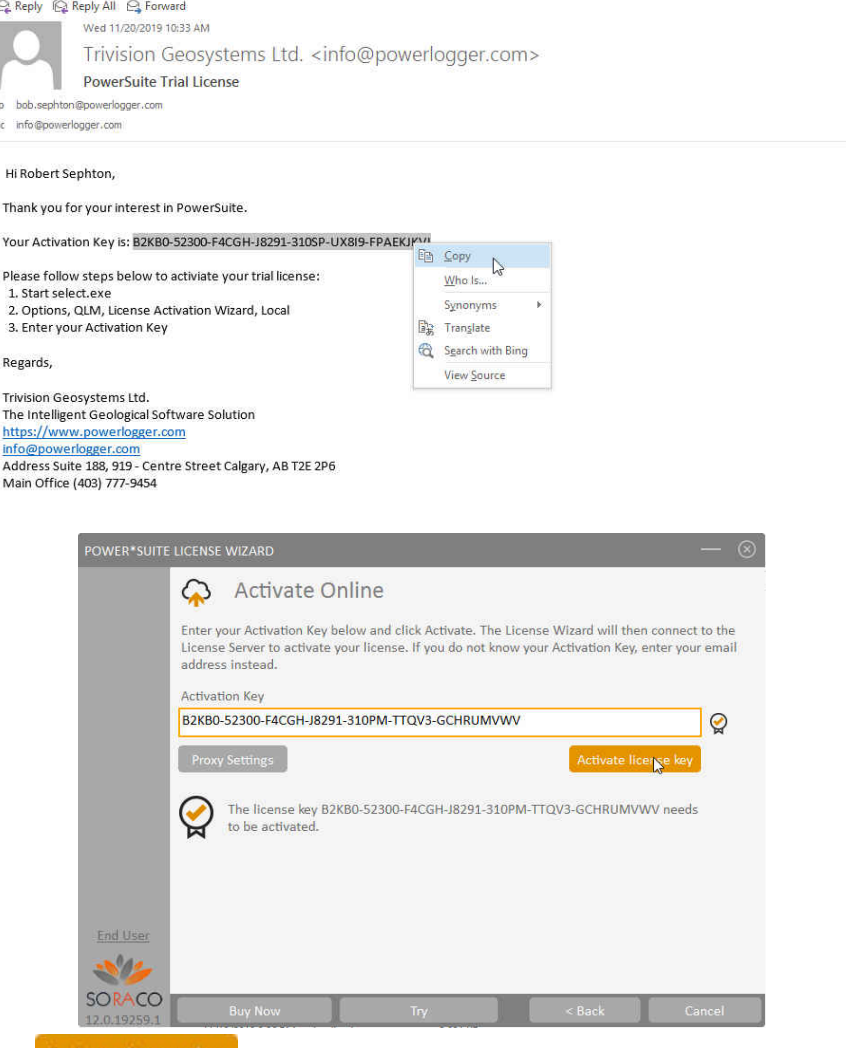

8.) **Click** on the **button** as shown above. This will activate a message within this dialogue indicating you have successfully initiated you trial license and the expiry date as shown below.

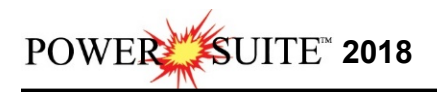

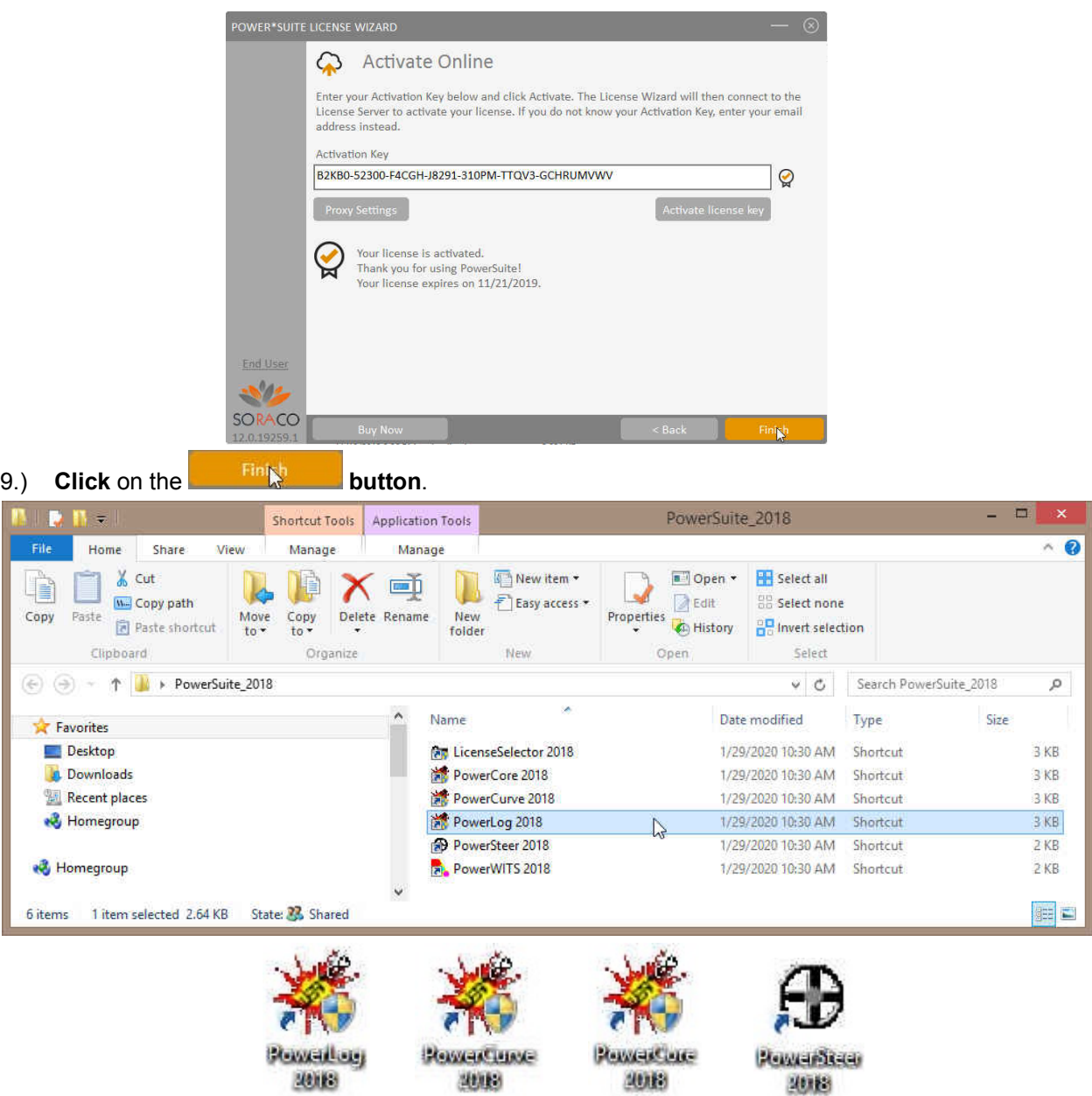

10.) You can now use all our Power\*Suite Applications which are in the Desktop Folder created during the install. **Double click** on the **Power\*Log** (Vertical Application), **Power\*Curve**  (Horizontal Application), **Power\*Core** (Core Application), **Power**\***Steer** (Steering Application) or **Power\*Wits** (Automated Import Utility) Desktop Icons to start using our Power\*Suite applications.

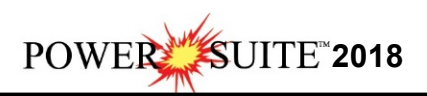

## **HASP Key Log Upgrade Procedures**

The following are the instructions on how to update your USB HASP key.

We have adapted our authorization from Version 3.0 onward with a Hasp Hardware Key. Once a Power\*Suite program is loaded on a machine the user has simply to attach a Hasp Hardware key to the Parallel Port on their computer. The program is initially installed and protected by a software program. We have utilized a Software Authorization Program called QLM with Version 2018.

1. **If you have a Start menu, Click** on the **button** on the toolbar and **click** on **All Programs** and select **POWER\*SUITE\_2018**. Then select the **Hasp Update Tool** 

**selection**, and then **click** on the  $\frac{1}{2}$ <sup>HASP Log Update</sup> selection. This will activate the Hasp Key Activation window. Or in **Windows 8** you will want to **press** the **Windows key** on your **keypad** and **type Hasp Log Update** and **select** it from your search.

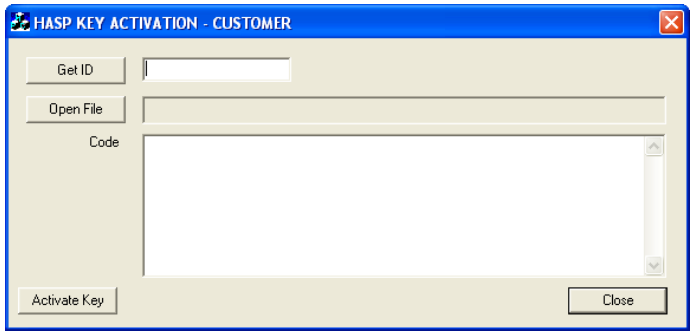

2. **Click** on the **button**. This will activate the open file window and locate the codes that were sent to you via email or other means. If you do not have email then you will have to fill in this Code field by hand.

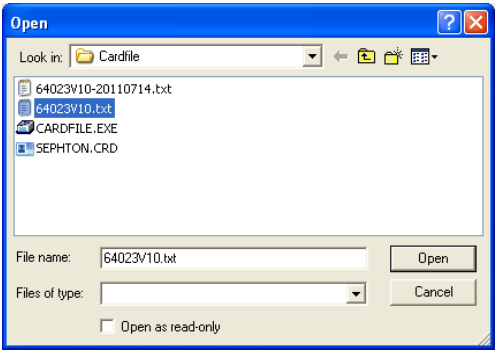

3. **Click** on the **button** and the codes will then be viewed in the activation window as shown below.

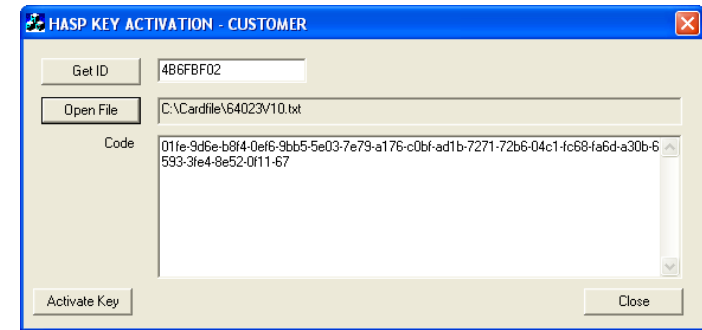

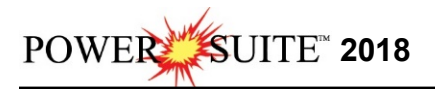

4. **Click** on the **button**. If done successful you will receive a system message as shown below. Or if unsuccessful you will receive a message such as tampering as shown below.

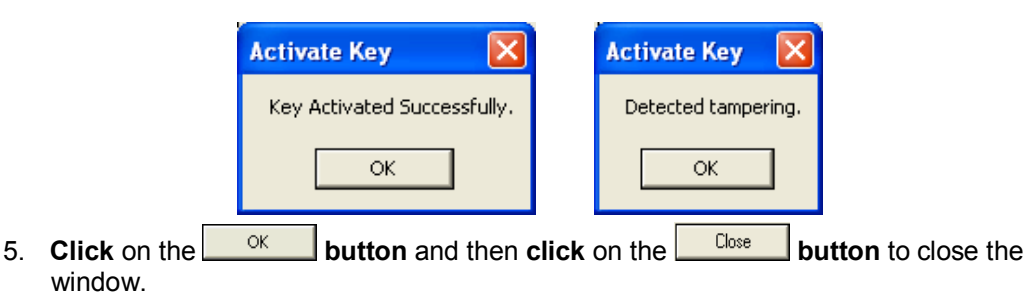

### *Hasp (Hardware Key) License Activation*

To activate a Hasp (hardware) key the user must first place the Hasp (parallel port) key on the parallel port before the printer cable. If you have a USB Hasp key this must be placed on the USB port. If you have not installed the Hasp key driver on your computer you must insert the Power\*Suite CD-ROM and run the executable (**HASPUserSetup.exe**) to enable the program to see the Hasp key.

1. If you have a start menu **click** on the **button** on the toolbar and **click** on **All Programs** and select **POWER\*SUITE\_2018**. Then, select **Utilities** and **click** on the selection as shown above. In **Windows 8** you can **press** the **Windows key** on the **keypad** and **type License Selector** into the search bar and then **select** the **License Selector** to activate the window.

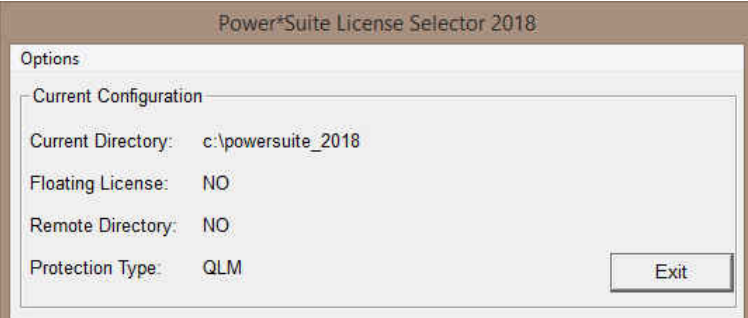

2. **Click** on the **Options** selection to view the pull down menu.

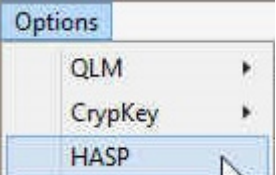

3. **Select HASP**. The Protection type should read HASP Hardware Key as viewed in the Power\*Suite License Selector window shown below.

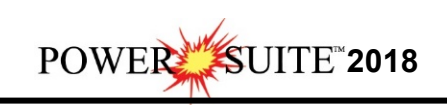

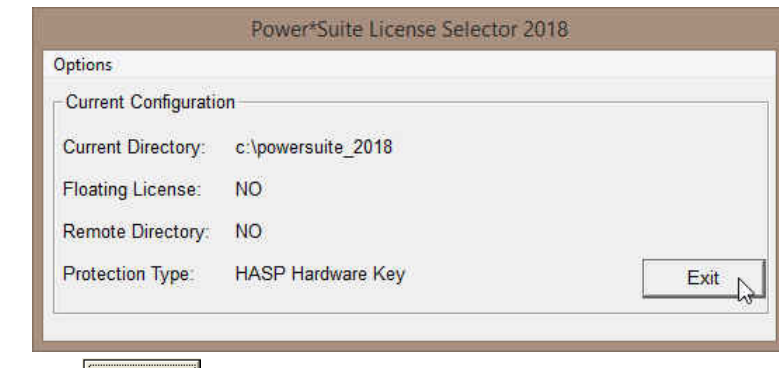

4. **Click** on the  $\frac{\mathsf{Exit}}{\mathsf{Exit}}$  button

You are now ready to run either Power\*Log, Power\*Curve, Power\*Core or Power\*Steer depending on your Hasp Key and its authorization.

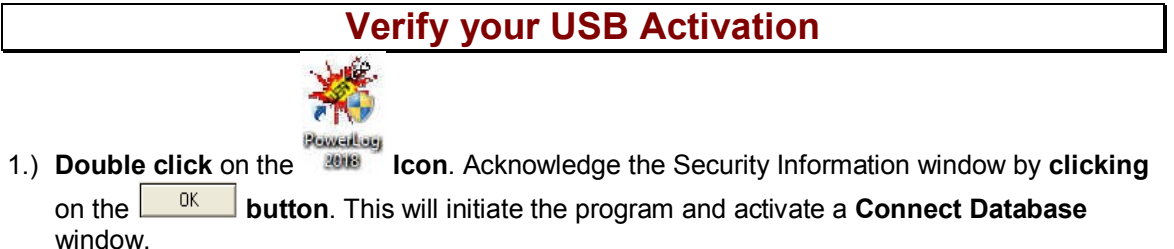

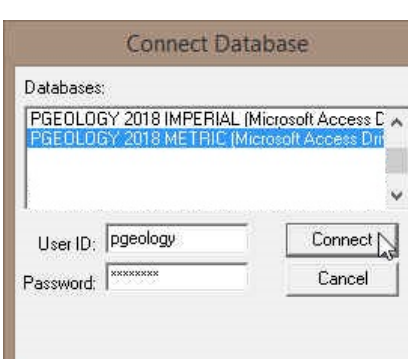

- 2.) Highlight the **PGEOLOGY 2018 Metric [Microsoft Access Driver(\*.mdb)]** database and enter your **User ID** and **Password** in their respective fields (your default User ID and Passwords are both "**pgeology**").
- 3.) **Click** on the **button** to complete the connection. The **New Log** window will be shown.
- 4.) **Click** on the **button.**
- 5.) Select **Show Registration**, under the **Help menu selection** in Power\*Log as shown below.

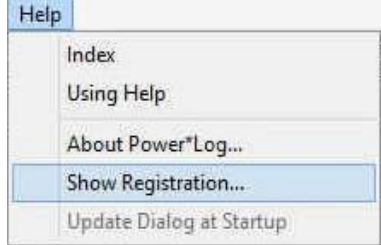

This will activate the Security Information window and show you the access flags on the USB key you just activated. The window is shown below. Yours should be similar to the one shown below.

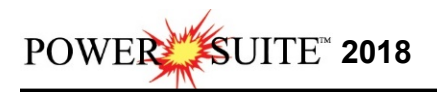

Flags **3, 5 and 6** indicates 2018. Flags **3, 5 and 6** will run all Power\*Suite applications from Version 6 to Version 2018.

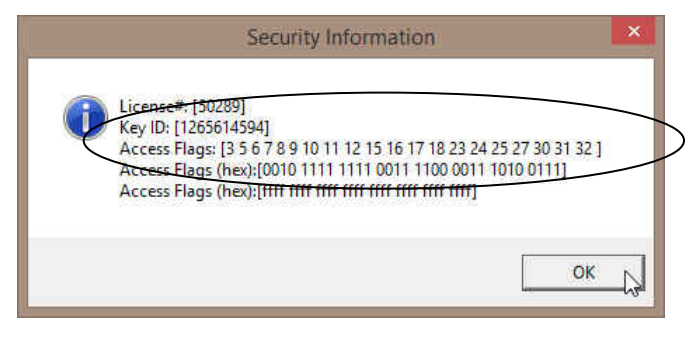